# Software Manual

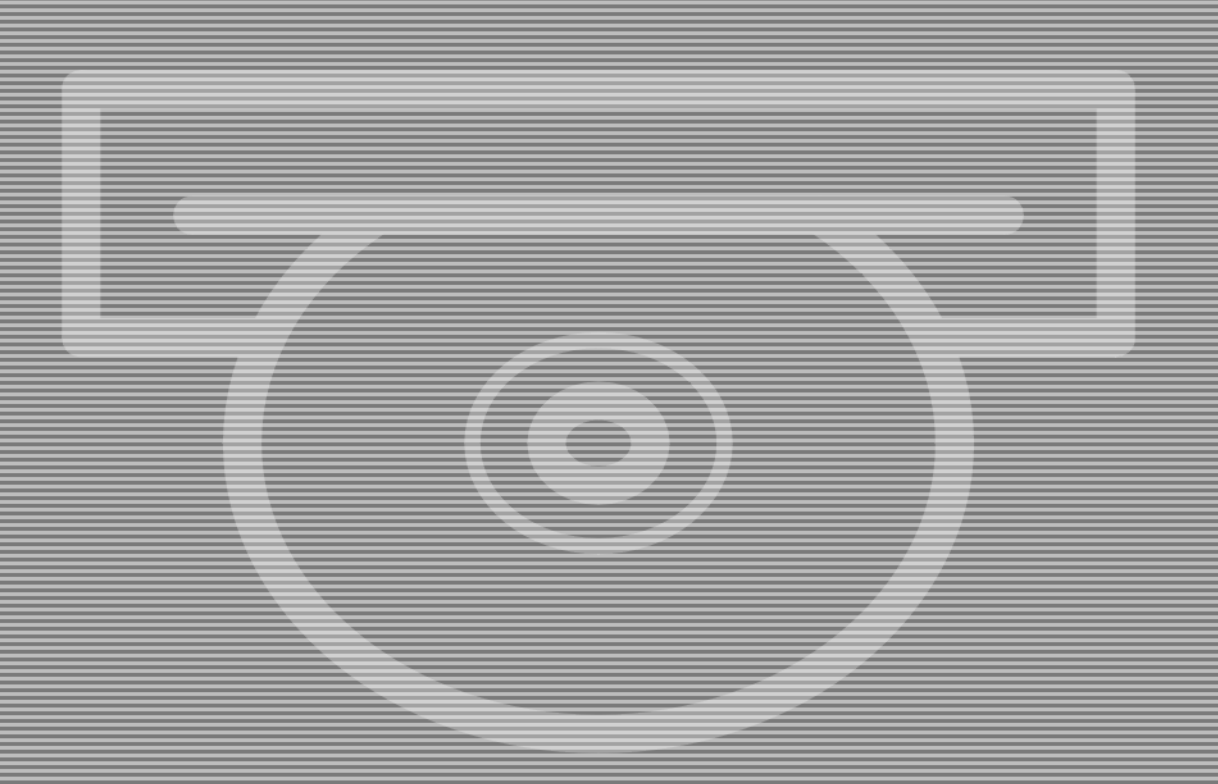

Control Panel Service Guide

# **Software Manual**

## **Control Panel Service Guide**

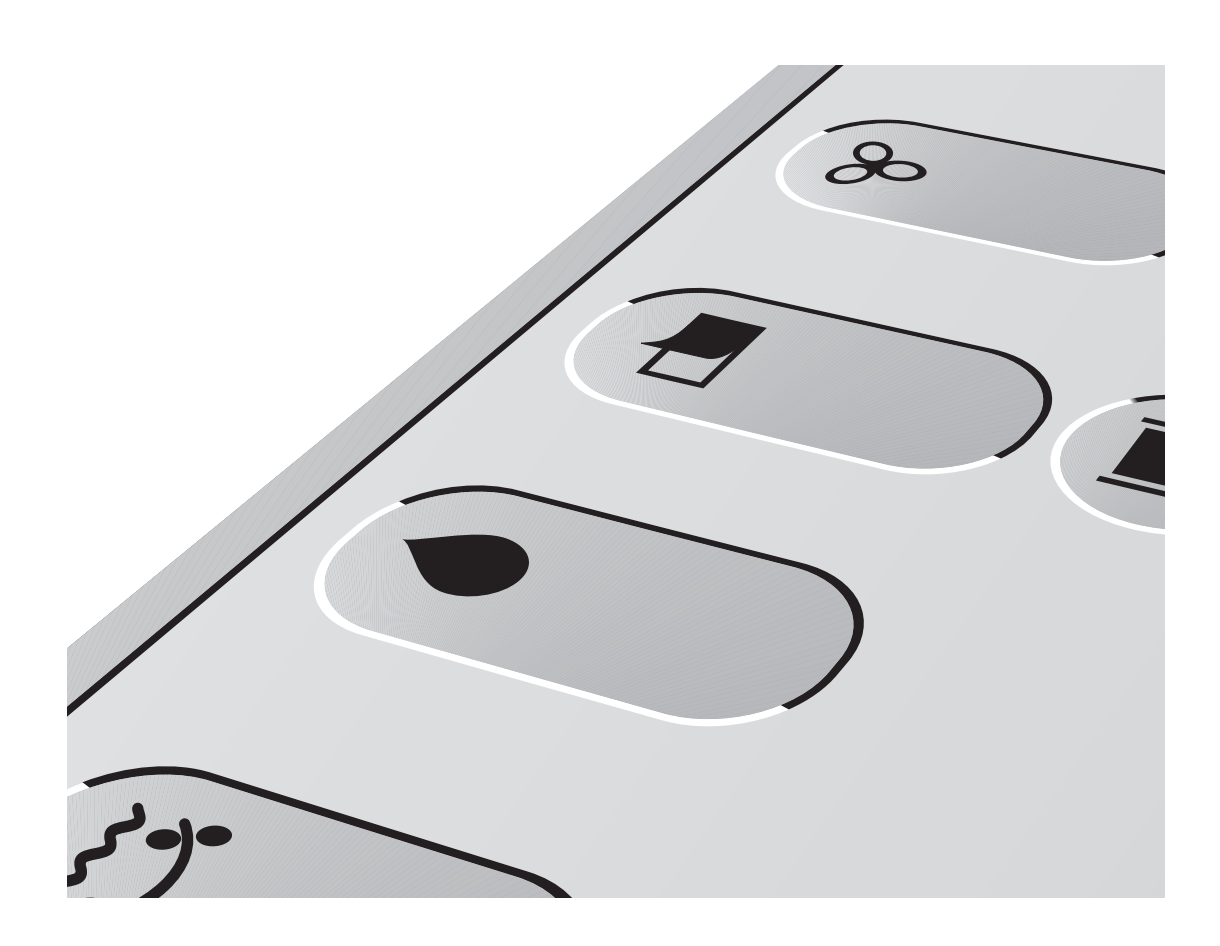

**Edition AG, December 2011 This manual has part No 51464**

## <span id="page-3-0"></span>**Part 0: General information**

## **This manual**

#### **Products covered**

This manual applies to the GNUC 2 control panel with finger touch display (GNUC = Universal Processor Control System).

#### **Intended use of this manual**

The manual is meant for service personnel and contains service information regarding trouble shooting, setup, calibration procedures, etc. The service technician should also be familiar with the **User's Guide for Control Panel** as well as the **Quick Intro** guide.

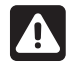

 **This manual is for Service Technicians only. The directions given must not be followed by unauthorized personnel.**

**Always read the** *Safety Instruction Manual part No 21741* **before working with the processor.**

**Whenever a reference in this manual is made to User's Guide it is meant as "User's Guide - Control Panel".**

This manual is published by: **GLUNZ & JENSEN A/S** Haslevvej 13, DK-4100 Ringsted Denmark Phone: +45 5768-8181 E-mail: gjhq@glunz-jensen.com Internet:www.glunz-jensen.com

Copyright © 2008 by GLUNZ & JENSEN A/S.

#### <span id="page-4-0"></span>**Reservations**

- This manual was written and illustrated using the best possible information available at the time of publication.
- Any differences between this manual and the equipment reflect improvements introduced after the publication of the manual.
- Changes, technical inaccuracies and typographic errors will be corrected in subsequent editions.
- As a part of our policy of continuous improvement, we reserve the right to alter design and specifications without further notice.

### **Notes, Cautions, and Warnings !**

Throughout the manual notes, cautions, and warnings are written in bold like the examples below:

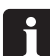

**A graduate is required for pump calibration.**

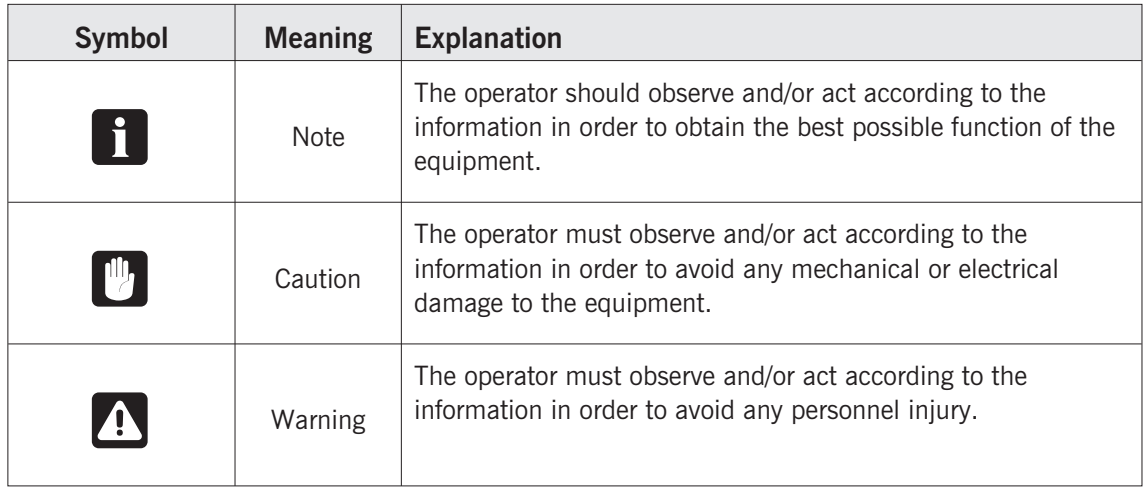

## Table of contents

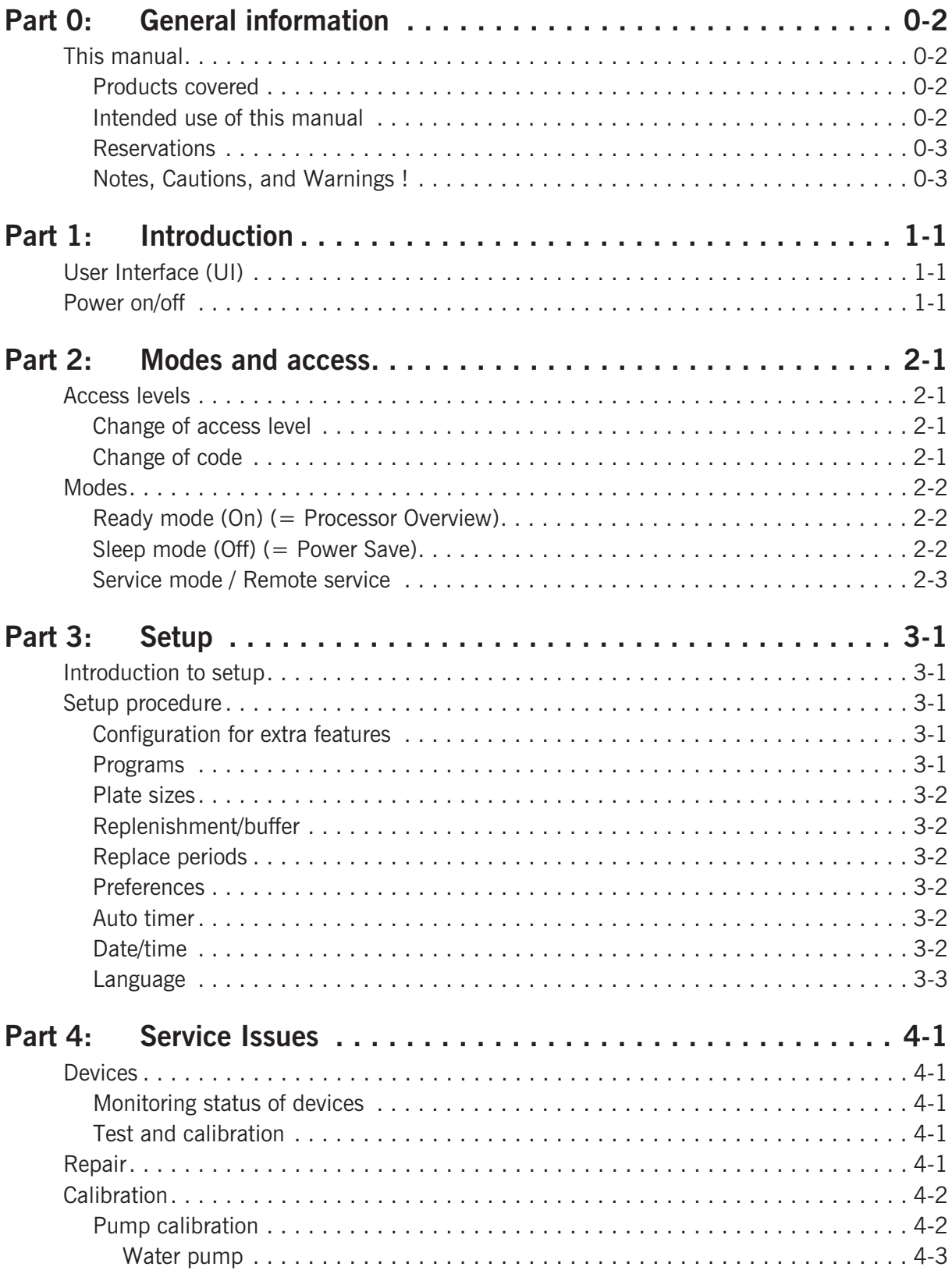

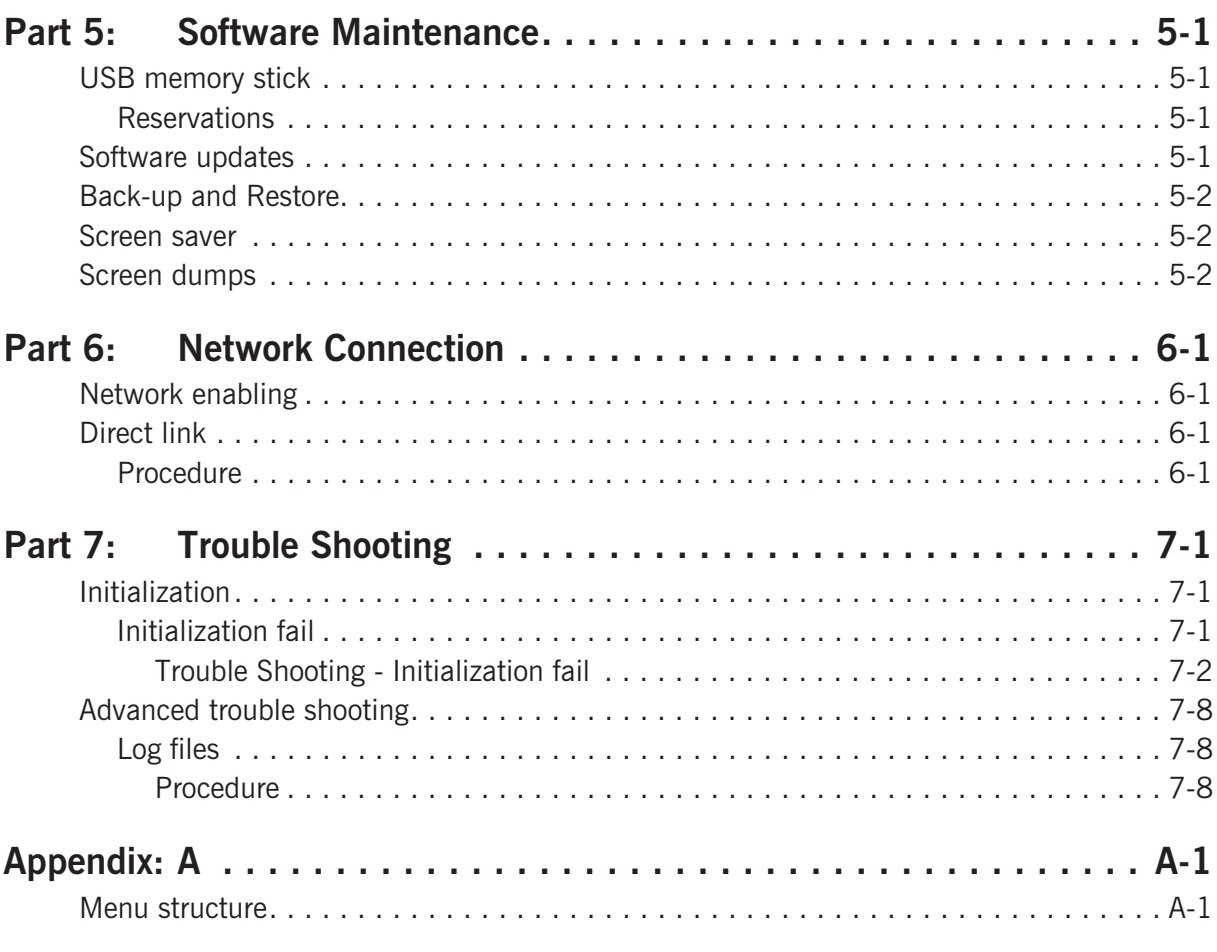

 $\equiv$ 

## <span id="page-8-0"></span>**Part 1: Introduction**

## **User Interface (UI)**

The UI holds all processor functions, configuration, testing, and adjusting procedures.

The basic concept of the UI is described in the User's Guide. The User's Guide will give the operator an introduction to the control panel as well as a few instructions for first start-up procedures.

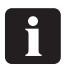

 **The descriptions given in this manual applies for "Admin" and "Service" access levels.**

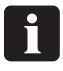

 **Executing service procedures described in this manual requires change of access level to "Service". See "Access levels" in Part 2.**

## **Power on/off**

The control panel will automatically turn on/off when power to the processor is switched on/off.

When the processor is turned on it will start to initialize. It will then take a few minutes until the processor overview is displayed on the screen. (The processor overview is described in the User's Guide, Control Panel).

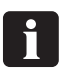

 **During power up the processor might give some beep advices related to messages or alarms. These messages and alarms will be shown in the alarm** list when the processor overview is displayed. Press  $\Delta$  to see the alarm list.

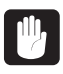

 **Power supply should only be turned off for holidays or for maintenance and servicing purposes. Normally the processor should be switched into sleep mode (power save) only. See the Quick Intro guide.**

*Power on/off*

## <span id="page-10-0"></span>**Part 2: Modes and access**

## **Access levels**

The menu system gives the operator access to menu items that are relevant according to access level.

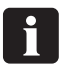

#### **Executing service procedures described in this manual requires access level "Service".**

Service access level is required for configuration and some setup procedures and some section menus/buttons are accessible with service access level only.

The access level can be changed between:

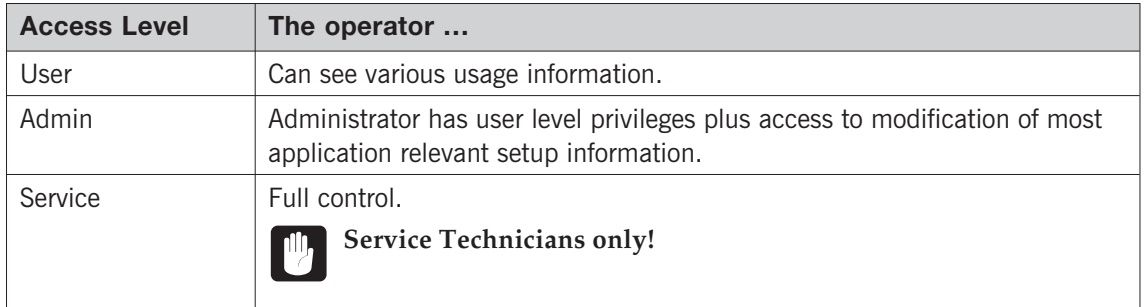

#### **Change of access level**

Default access level is either User or Admin (administrator). The "Change access level" dialog can be activated from the  $1<sub>2</sub>$ <sup>3</sup> menu. Change of access level requires a numeric code. Default Admin code is 2005. Default Service code is 389. Any other numbers will change access level to User.

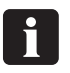

 **Entering an incorrect/unknown code will automatically change access level to User.**

#### **Change of code**

Administrator and Service codes can be changed from the " $1<sub>2</sub>$  3 -> Settings -> Preferences -> Access setup" menu.

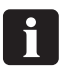

 **Make sure to make a note of new codes if changed and keep in a safe place for future reference.**

## <span id="page-11-0"></span>**Modes**

### **Ready mode (On) (= Processor Overview)**

The processor will normally be in either Ready Mode or in Sleep Mode. In ready mode the processor regulations are all active, the Processor Overview menu is on, and plates can be processed if no alarms or other exceptions have occurred (e.g. cover open). Ready mode is indicated by the ready feed indicator  $\Rightarrow$  and the top lamp showing a green light.

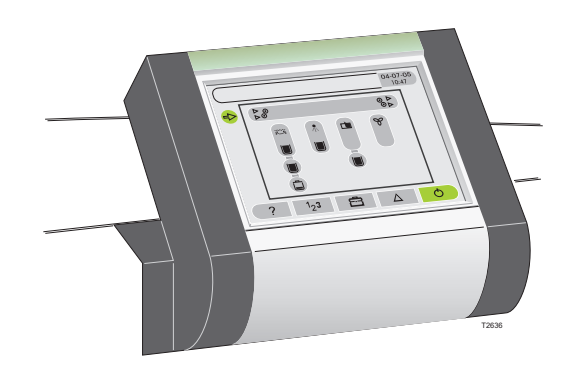

Regulations and functions in ready mode:

- Temperature controls are on.
- Level controls are on.
- Time replenishment function is active.
- Jog function is active. The jog function makes the transport rollers turn for a short while at intervals to prevent crystallization of chemicals on the rollers.

#### **Sleep mode (Off) (= Power Save)**

In Sleep Mode the processor regulations (e.g. temperatures) are all sleeping, the Processor Overview is off. Plates cannot be processed.

The sleep mode is indicated with a sleep icon  $\mathbb{R}^{\mathbb{Z}^2}$  in the upper left corner of the control panel. How to switch to sleep mode is described in the Control Panel User's Guide.

 $\overline{u}$  $04 - 07 - 05$ 

(Example)

Functions in sleep mode:

- All processing functions are off.
- Auto timer may be active.
- Jog mode may be active.
- Possibility of entering the processors  $1_2$ <sup>3</sup> and  $\frac{1}{\sqrt{2}}$  menus in order to reset counters or make changes to fill/replenishment/buffer strategy before starting up the processor.

#### <span id="page-12-0"></span>**Service mode / Remote service**

*Service mode* is different from *service access*. *Service mode* enables test of devices, calibration of pumps, etc., and gives access to remote<sup>1</sup> control of the processor whereas *Service access* gives permission to configuration parameters.

Service mode is automatically activated if service functions have been activated (when access level is set to "Service"). Service mode can also be activated manually from the " $\Rightarrow$  Remote service" menu.

The service mode is indicated with a service icon  $\blacktriangle$  in the upper left corner of the control panel.

In order to leave service mode either enter " $\triangleq$  -> Remote service" and press the "Exit service mode" button or press the  $\dot{\mathbf{\dot{O}}}$  button for 3 sec. Either will make the processor restart automatically. New settings, if any, will be stored and test sequences will reset.

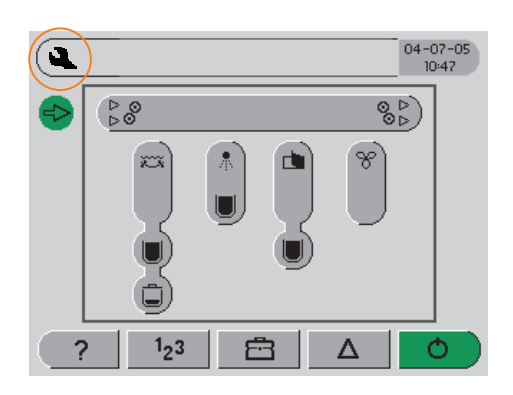

<sup>1)</sup> Remote Enabling System allows remote connection to one or more GNUC based processors either via modem or through the local network (LAN). The remote connection allows monitoring and control of the processor. (GNUC: Universal Processor Control System)

*Modes*

## <span id="page-14-0"></span>**Part 3: Setup**

## **Introduction to setup**

When mechanical and electrical installation has been completed or when new software has been installed please follow the setup procedure below for configuration and setup of the software.

If new software has been installed and a back-up of the processors data is available a restore of data will make further setup unnecessary. See also "Software Maintenance" in Part 5.

If new SOM PCB (System On Module PCB) has been installed the configuration has been lost and the processor will start up with "Call Service Code 2". See also Part 7 in this manual.

## **Setup procedure**

 $\boxed{\mathbf{y}}$ 

**Set control panel access level to "Service".**

### **Configuration for extra features**

The processor is configured from the factory. If however any extra features like level sensors for replenish/buffer containers etc. have been installed, additional configuration is needed in order to adapt the software to the extra features.

Check all menus/parameters listed for "1<sub>2</sub>3 -> Settings" and "1<sub>2</sub>3 -> Configuration" and adjust settings where needed.

Also make sure to check all parameters in " $1<sub>2</sub>$ 3 ->Configuration -> Choices".

The list of menus in Appendix A might be helpful for this purpose.

Consult also the "Finishing installation" description in the processor's Installation Manual.

#### **Programs**

Enter "123 -> Settings -> Programs". Select "Program 1" and enter settings for speed, dwell time, temperature, and parallel plates.

If more than one program is needed use the "Add program" menu and enter values for "Program 2" as well etc.

The processor is preinstalled with one program, allowing the user to add up to 3 additional programs.

If more than one processing program is defined, each program will be represented by a program button e.g.  $P1$  in the title bar.

### <span id="page-15-0"></span>**Plate sizes**

See description in the User's Guide, Control Panel.

### **Replenishment/buffer**

In order to ensure good processing quality and chemistry efficiency some settings for replenishment/buffer need to be made. Settings are made in  $"123$  -> Settings -> Replenishment/Buffer settings", and should be made in accordance with recommendations from the supplier of chemistry.

### **Replace periods**

Replace periods are the max. plate area and the recommended max. process length to be processed before alarms for change of e.g. developer solution, filter, and brush occur.

### **Preferences**

The preferences menu holds a few additional parameters of general character e.g. settings for display, access level, developer and water level setup. These settings do not apply to specific processing programs.

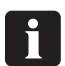

**Some of the parameters are available from sleep mode as well.**

### **Auto timer**

The processor can be programmed for automatic start-up and shut-down which is switching from sleep mode to ready mode and opposite. Settings are found in  $"1_23$  -> Settings".

"Start" switches the processor from sleep mode to ready mode. "Stop" switches the processor from ready mode to sleep mode.

See also "Modes and Access" in Part 2 for detailed description of sleep mode and ready mode.

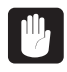

 **Make sure that settings for date and time are correct otherwise the auto timer function will not start the processor at the expected time.**

#### **Date/time**

Date is specified as date-month-year e.g. 17-01-07. Time is specified either as 24 Hour Clock e.g. 15:35 or as US time e.g. 3.35 pm depending on settings made for units (see "  $1<sub>2</sub>3$  -> Configuration -> Choices -> Units").

The date/time button can be activated from sleep mode. Press the date/time button in the upper right corner and make settings. When settings have been made press  $\sqrt{\ }$  to

<span id="page-16-0"></span>confirm new date and time. In order to adjust the internal clock the processor will then restart automatically.

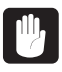

 **Make sure settings for date and time are correct otherwise the auto timer function will not start the processor at the expected time.**

#### **Language**

Default language for control panel menus is English. Change of language is done from the language dialog. Enter the " $1_2$ 3 -> Settings -> Preferences -> Display setup -> Language".

Select new language and confirm with  $\sqrt{\ }$ . The processor will then automatically restart.

**0918 Software Manual - Control Panel Service Guide**

## <span id="page-18-0"></span>**Part 4: Service Issues**

## **Devices**

Devices are electronically controlled components like pumps, motors, sensors, heaters, etc. Devices entries are used for:

### **Monitoring status of devices**

Access from Processor Overview (ready mode) either through the appropriate sub section and then through the device sub menu or through " $\Rightarrow$  Devices".

### **Test and calibration**

Access to devices for test and calibration purposes is done from sleep mode. See also "Calibration" described later in this chapter.

## **Repair**

Spare part numbers for the control panel parts are listed in the processor service manual.

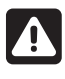

 **All power to the processor must be disconnected before performing service on, or disassembling the control panel.**

**Please note that where this label appears on the processor, electrical shock hazard still exists when main switch is turned off.**

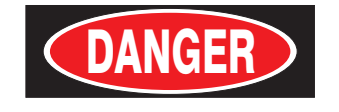

**ELECTRICAL SHOCK HAZARD**

**DISCONNECT ALL EXTERNAL POWER SUPPLY BEFORE SERVICING**

**TO BE SERVICED BY AUTHORIZED PERSONNEL ONLY**

**RISQUE DE CHOC ÉLECTRIQUE**

**AVANT TOUTE INTERVENTION, DÉBRANCHER TOUTES LES SOURCES DE COURANT**

> **MAINTENANCE PAR PERSONNEL AUTORISÉ SEULEMENT**

## <span id="page-19-0"></span>**Calibration**

## **Pump calibration**

Pumps installed on the processor may be

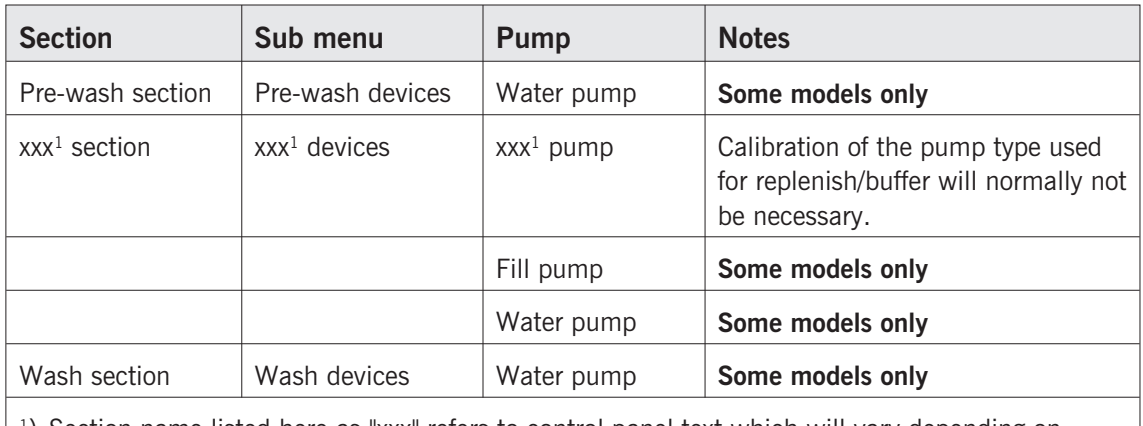

<sup>1</sup>) Section name listed here as "xxx" refers to control panel text which will vary depending on processing technology (chemical free or traditional developer solution).

Make sure that pumps and hoses do not contain air bubbles.

An example of calibrating a water pump is given opposite.

#### <span id="page-20-0"></span>**Water pump**

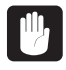

**Control panel access level must be set to "Service".**

Calibration menus for pumps and valves are available through "xxx section -> xxx devices -> xxx pump".

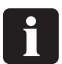

**A graduated cylinder is required for pump calibration.**

**View/header | Action** Processor overview Press  $\bigcirc$  for 3 seconds to switch to sleep mode. *Some processors only:* If the processor is configured for gum cleaning, press "Stop" to skip the gum cleaning procedure. Note the sleep mode icon  $\mathbb{R}^{\mathbb{Z}^2}$  in upper left corner of the control panel. Sleep mode • Remove the hose from the replenishment/buffer container for the  $xxx<sup>1</sup>$ section and keep it elevated to avoid spill. • Place the hose in the graduated cylinder filled with xxx<sup>1</sup> liquid.  $\mathbf{E}$  **Make a note of the amount of liquid.** Processor overview  $\cdot$  Press the  $\overline{z}$  button to enter the xxx<sup>1</sup> section menu.  $\chi_{XX}$ <sup>1</sup> • Press the "xxx<sup>1</sup> devices" button to enter the sub menu.  $\chi_{xx}$ <sup>1</sup> devices  $\|\cdot\|$  Press the "Replenish/Buffer pump" button to enter sub menu. Replenish/Buffer pump • Press the "Calibrate" button to enter the pump calibration dialog. Calibrate buttons The "Repl pump capacity : xxx ml/min" (or "Buffer pump ...") button gives access to a numeric display and the possibility of entering new pump capacity value. The "Start" buttonactivates the xxx<sup>1</sup> replenish/buffer pump. Press "Stop" when sufficient fluid has been pumped (after 60 sec.). Make a note of the amount of liquid pumped. • Press "Adjust" to adjust the value if the displayed value is different from the actual pumped volume, and add the correct value. Press  $\sqrt{\ }$ . The new capacity will be calculated and stored. Calibrate • Press  $\bigcirc$  in steps (or hold 1 sec. and release) to return to the Processor Overview. Processor overview Select another section for calibration of pump, make other service adjustments if needed, or press the  $\bullet$  button to restart the processor. 0 **Restarting will automatically switch service mode off and make the processor return to the default access level.** <sup>1</sup>) Section name listed here as "xxx" refers to control panel text which will vary depending on processing technology (chemical free or traditional developer solution).

The example below is given for a developer water pump.

## <span id="page-22-0"></span>**Part 5: Software Maintenance**

## **USB memory stick**

A USB memory stick is required for performing software updates. Software packages must be stored on the USB's root directory.

#### **Reservations**

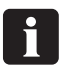

 **Only USB memory sticks supplied by the processor manufacturer are guaranteed to be compatible for the software updates.**

## **Software updates**

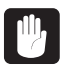

**Access level must be "Service" when working with software maintenance.**

The software update function is available through the " $\bigoplus$  -> Software tools" menu and will scan for available updates (including a USB memory stick inserted into the processor's USB port). The current software version will be presented together with available updates for optional selection.

Restart is offered when a software update is complete.

If a software upgrade package has been downloaded from the manufactures web site, please also make sure to download and print out the software upgrade instruction.

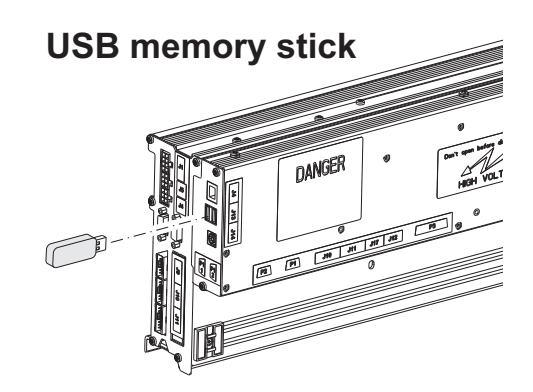

 **Make sure to make a data back-up before installing new software as described in "Back-up and Restore" in the following.**

Software upgrade is also possible through the Remote Enabling System. This requires min. Remote Enabling System version 1.09.19 (listed in upper left corner of the Remote Client view).

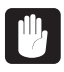

 $\mathbf{C}$ 

#### **Downloading software using the remote client requires a USB memory stick connected to the processor's USB port.**

If for any reason a software *downgrade* is wanted please contact the manufacturer: www.glunz-jensen.com

## <span id="page-23-0"></span>**Back-up and Restore**

Creating a data back-up will ensure that all values from statistics, settings, and configuration are stored for later restore.

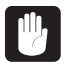

**Data back-ups are for emergency restore only.**

Normally there will be no need for restoring the emergency back-up data as the software upgrade procedure automatically covers back-up and restoring of customer settings.

The back-up and restore functions are available through  $\mathbb{F}$  -> Software tools". Back-up data can be stored either internally or on a USB memory stick.

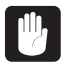

 **Consider carefully when restoring data as this will overwrite existing data on the processor.**

- **Only restore a back-up to the same processor from which it has been made.**
- **Configuration file back-up will overwrite any new configuration parameters if restored.**

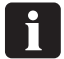

**The processor restarts automatically when restore of back-up is complete.**

## **Screen saver**

Screen saver files are loaded like software update packages.

## **Screen dumps**

Screen dumps may be useful for service purposes. Connect a USB memory stick to the processor's USB port as shown on the previous page.

For storing a screen dump to the USB memory stick press the title bar on the control panel as shown. A weak beep from the control panel will confirm the dump.

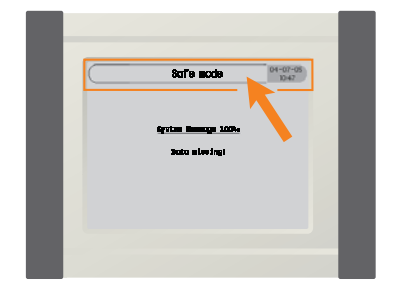

## **Part 6: Network Connection**

## **Network enabling**

Network configuration needs to be set correctly and is available through  $\lceil 23 - \rangle$ Configuration -> Network TCP/IP". To change settings, service access level is<br>**required** See Part 2, Access levels required. See Part 2, Access levels.

The three LEDs on the SOM (System On Module) indicate the network state:

- LINK (yellow)
- 10/100 MB (green)
- DATA (green)

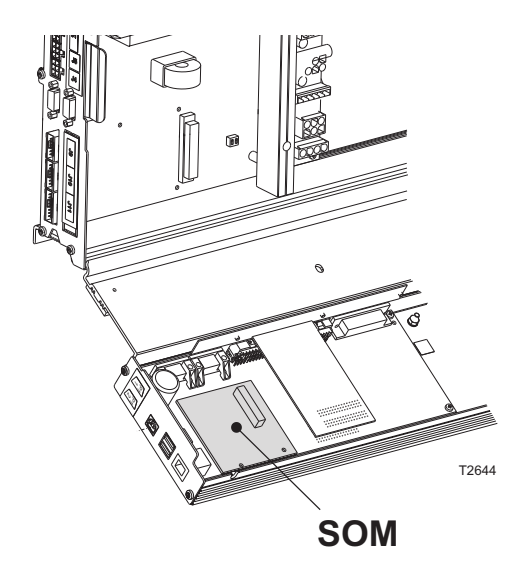

## **Direct link**

The direct computer link function is used to enable a direct connection from a processor to a PC or laptop with the Remote Enabling System installed.

The Remote Enabling System allows remote monitoring and control of GNUC\* based processors.

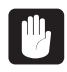

**Do not enable the direct link function while the processor is connected to the house LAN (Local Area Network).** 

### **Procedure**

- If not already installed, please download the Remote Enabling System from www.glunz-jensen.com/support/download/software and install on the local PC according to the description on the website.
- Turn off the PC.
- If a LAN cabled is connected to the processor, or the PC is connected to wireless LAN, make sure to disconnect the cable/connection now.
- Enter " $\blacksquare$  -> Direct computer link -> Connect".
- Turn on the PC. Wait until the login dialog is displayed.
- \*) Universal processor control system.

• Connect a crossover network cable between the PC and the processor. Connection is made according to illustrations below, either to the processor's electronics cabinet (J14) or to the back of the control panel unit (the connection to the back of the control panel unit is not possible on all models).

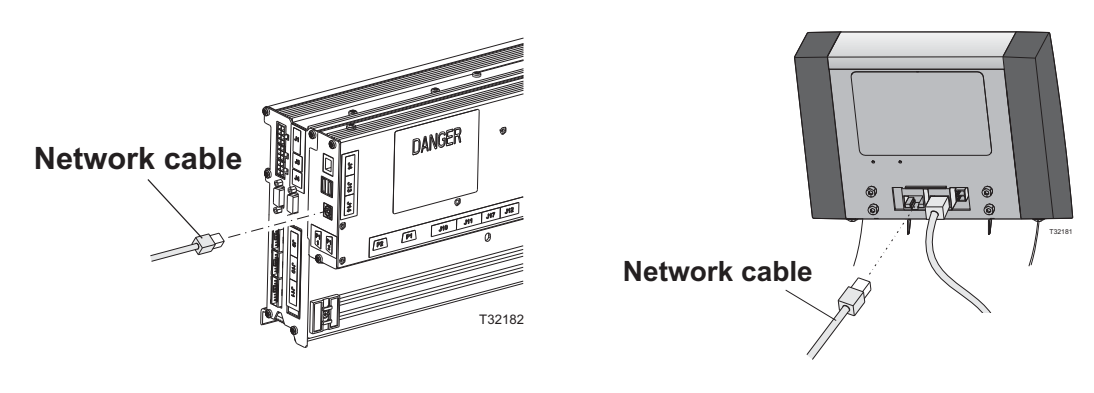

- Log on the PC.
- Start the Remote Client (shortcut icon on the desktop).
- Select 'Server Admin' **(1)** (see illustration below).
- Make sure the IP address 169.254.13.0 is present. If it's not, please enter the IP address **(2)** and press 'Add'.
- Make sure that the server '169.254.13.0' is enabled.
- Press 'OK'.
- In the Remote Client's 'Status' field **(3)** the connection should appear with status 'OK'. If however, the status shows 'Disabled' (processor tab not added **(4)**) re-open the 'Server Admin' and make sure that server 169.254.13.0 is enabled.

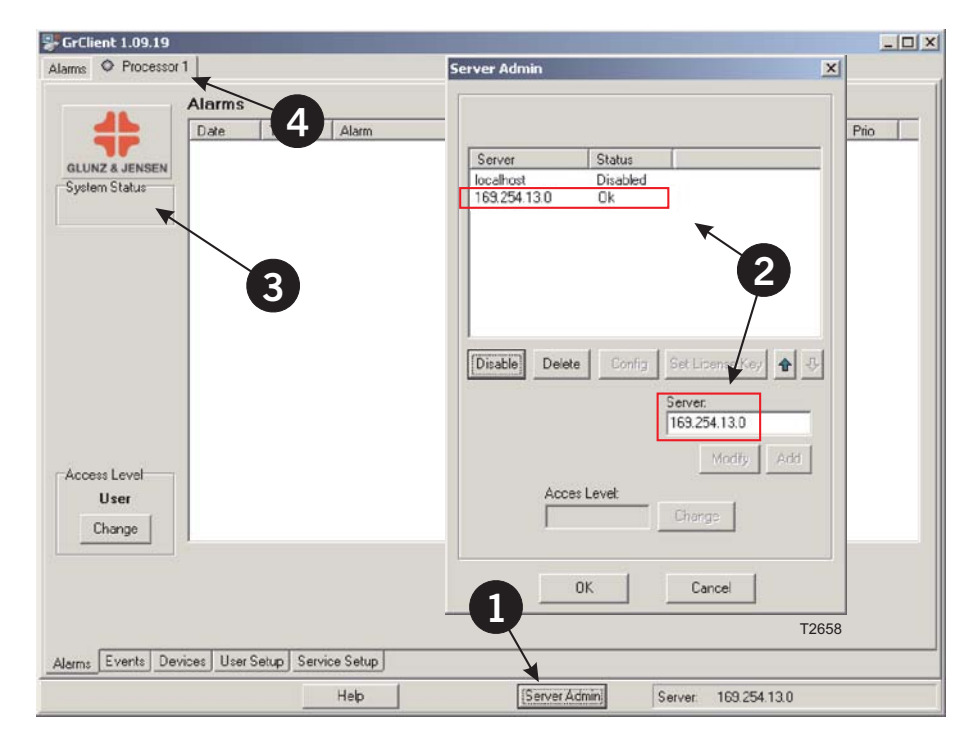

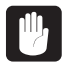

 **The processor will automatically return to the original IP address if the network cable is removed for more than 30 seconds.**

**1150 Software Manual - Control Panel Service Guide**

## <span id="page-26-0"></span>**Part 7: Trouble Shooting**

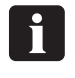

 **The electrical diagrams are located in Appendix A or B in the processor service manual.**

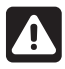

 **When performing any service, maintenance, calibration, or trouble shooting etc. it may be necessary to override the function of the processor's interlock switches. In these cases please be aware, that the processor's jog function may still be active, making the drive system run idle at intervals. There will be no beep advise or display message. Please note that where this label appears on the processor, electrical shock hazard still exists when the main switch is turned off.**

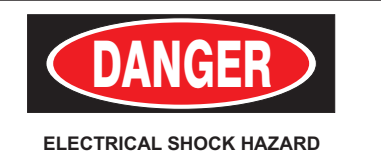

**DISCONNECT ALL EXTERNAL POWER SUPPLY BEFORE SERVICING**

**TO BE SERVICED BY AUTHORIZED PERSONNEL ONLY**

**RISQUE DE CHOC ÉLECTRIQUE**

**AVANT TOUTE INTERVENTION, DÉBRANCHER TOUTES LES SOURCES DE COURANT**

> **MAINTENANCE PAR PERSONNEL AUTORISÉ SEULEMENT**

## **Initialization**

When the processor is turned on the main switch it starts to initialize. Bars on the display show the initialization progress.

## **Initialization fail**

If initialization fails or does not complete, the displaying of the bars may freeze or keep restarting. If this continues after power off and on, service is needed.

Diagnosis of initialization fail is described on the next pages.

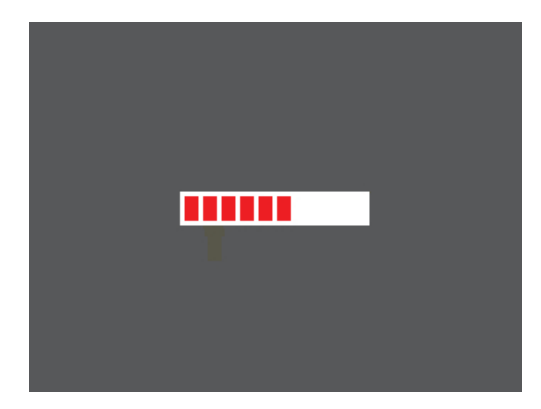

**Step A Does the processor start up showing Safe Mode ?** Example : 04-07-05<br>10:47 Safe mode System Message 1001: Software Checksum Error! Please insert emergency USB stick and then restart  $1<sub>2</sub>$ 3 魯  $\circ$ Δ **YES NO** • Go to step 10 **•** Go to step B **B Does the software start up displaying the software update view ?** Example : - $\rightarrow$ Software Update Platform update!  $svs = 2006.xx.xx$  $1\text{ib}$  - 2006.xx.xx  $*** - 2006.336.3X$  $text = 2008.300.XX$  $\mathbf{?}$ Continue **YES NO** • Go to step 11 **•** Go to step 1 **1 Does the Control Panel start up with grey background and buttons ?**  $\frac{04 - 07 - 05}{10.47}$  $1_{2}3$ a  $\Delta^ \circ$ 2 **The look of the start-up view may vary.** i **YES NO**

• Go to step 2 **• Go to step 6** 

#### <span id="page-27-0"></span>**Trouble Shooting - Initialization fail**

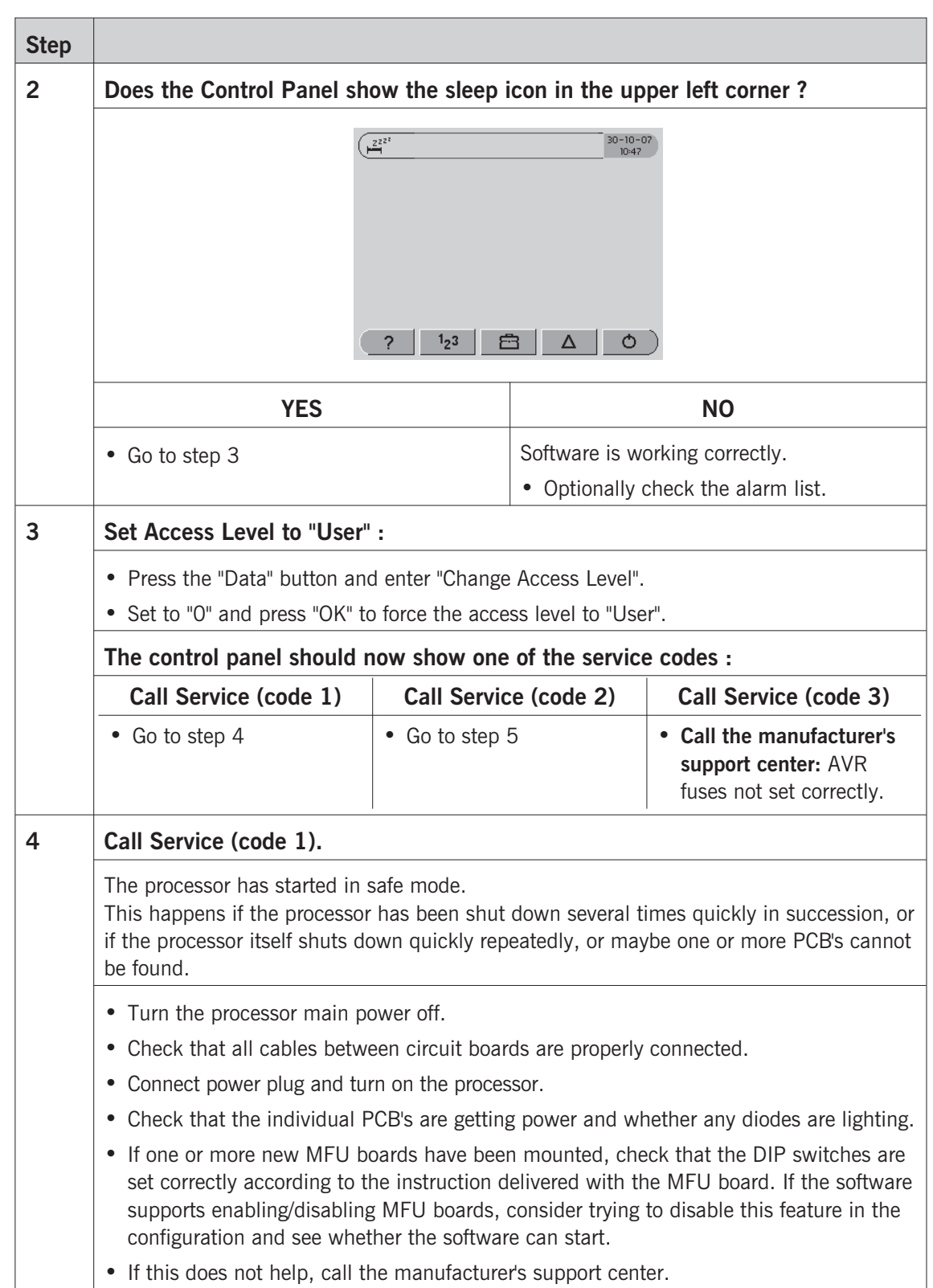

*Initialization*

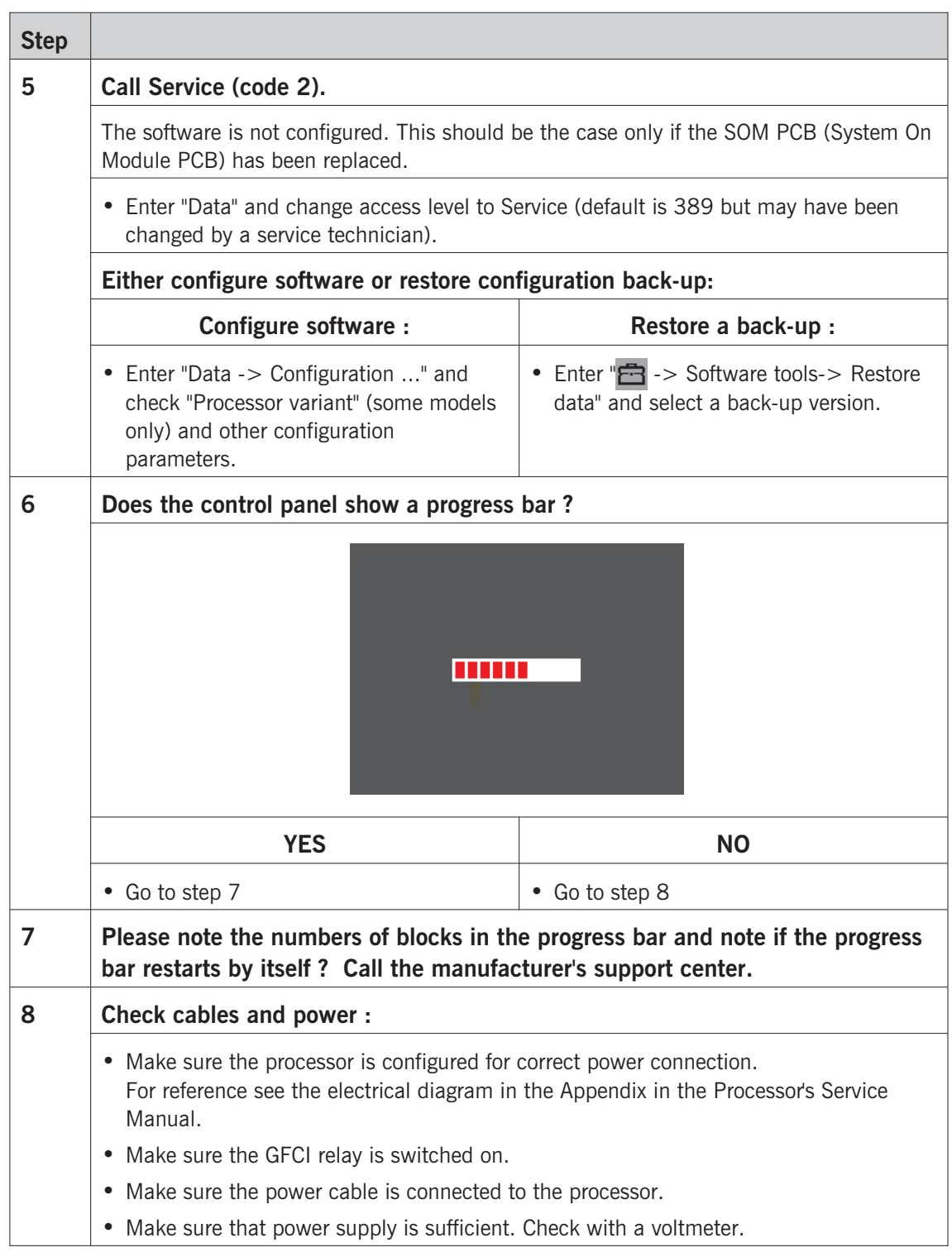

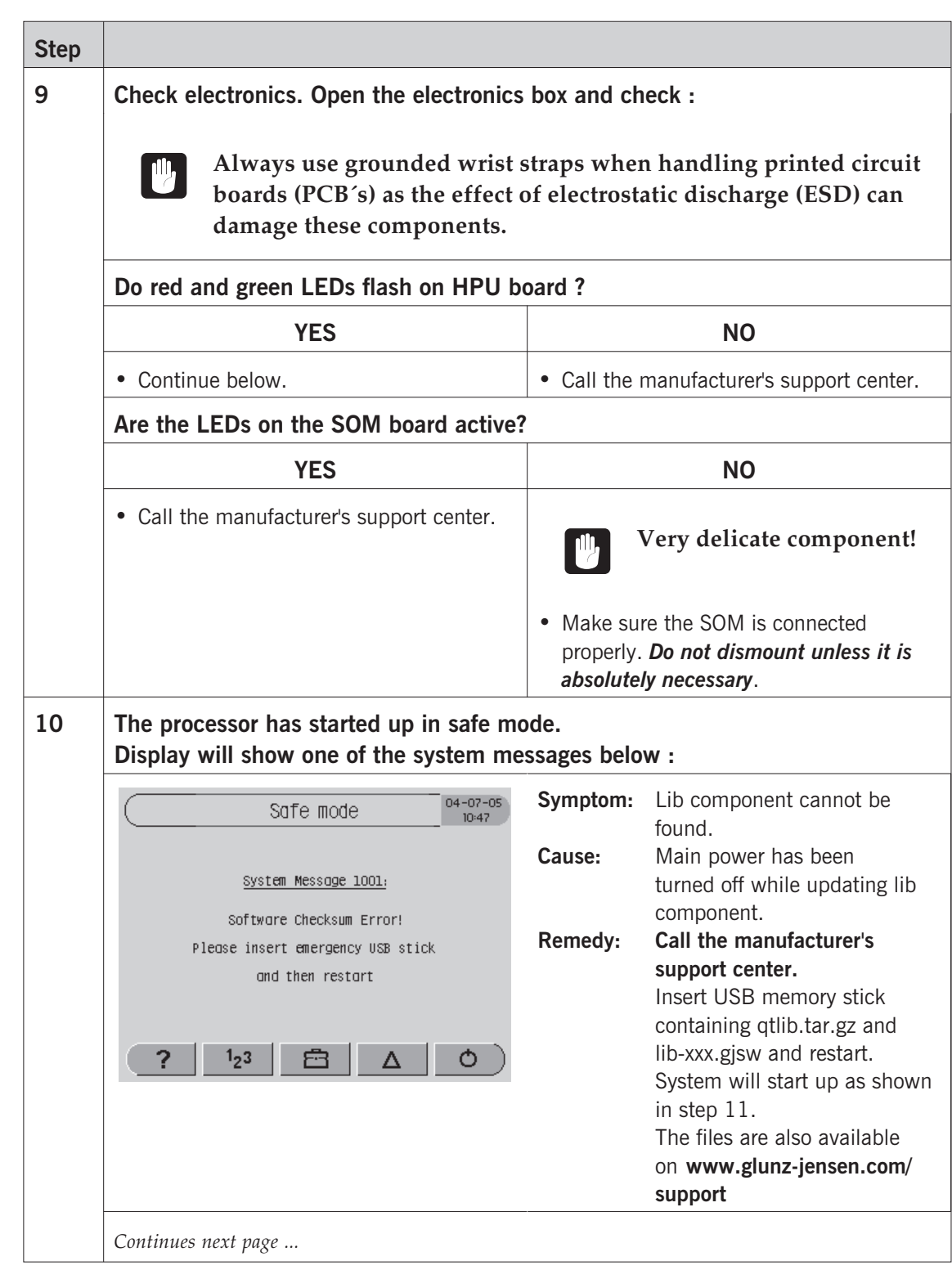

**Step 10** *... continued.* **Symptom:** The platform parameter has 04.07.05 Safe mode not been set.  $10:47$ **Causes:** Possibly new SOM has been installed. System Message 1002: **Remedy: Call the manufacturer's** Platform Error! **support center.** Please insert USB stick Insert USB memory stick with platform.txt file containing platform.txt file and then restart specifying the platform code. System will start up as shown in step 11. **Symptom:** Application checksum is  $04.07.05$ Safe mode correct but one or more  $10:47$ applications are missing. **Cause:** Software update package System Message 1003: not valid or damaged. Program(s) missing! **Remedy: Call the manufacturer's support center.** Insert USB memory stick with correct platform.txt file and corresponding software installation files (\*.gjsw). Restart to force the processor into software update. The system will start up as shown in step 11. **Symptom:** Data flash partition could  $04.07.05$ Safe mode not be found. **Cause:** Internal file error. **Remedy: Call the manufacturer's** System Message 1004: **support center.** Data missing! **11 The display shows a software update views. Platform Update view:** Software Update The display shows the platform update view. The platform has been updated. One Platform undatet or more software updates will have to be sys = 2006.xx.xx installed. If a file is missing it will appear  $lib - 2006.XX.XX$ with ??? (e.g. text - ???). **Write down**  $*** - 2006.336.32$ **displayed information.** text = 2006.xx.xx Press "Continue" to get a full list of software updates available on the USB.  $(*** = Name of processor platform. Will)$ ? Continue vary depending on processor type.)

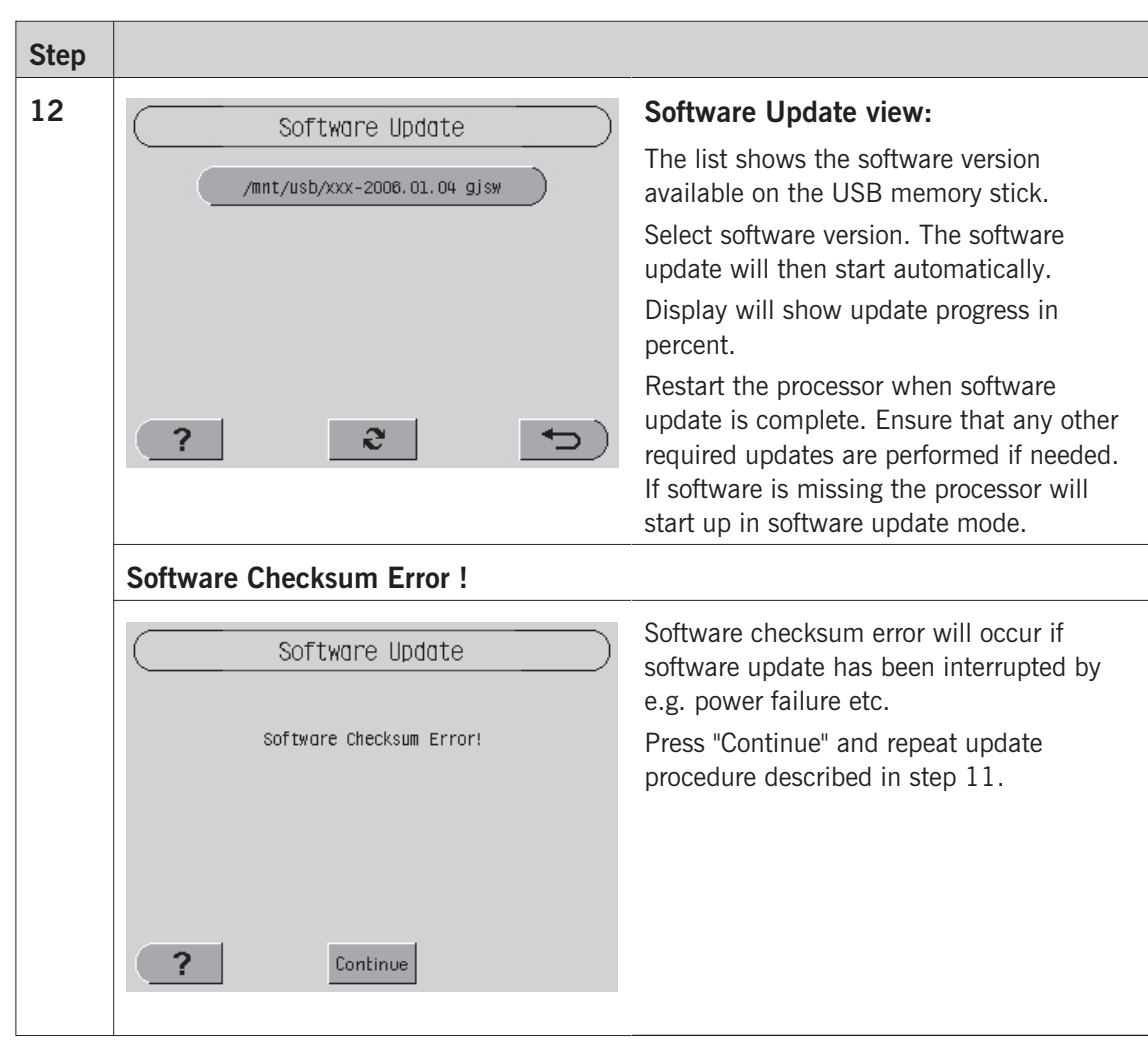

## <span id="page-33-0"></span>**Advanced trouble shooting**

### **Log files**

Gives access to generating and extracting log files for manufactures research.

Normal procedure is storing log files on a USB memory stick from  $\mathbb{F}$  -> Software tools -> Log files ...".

If normal procedure is not accessible due to the control panel not starting the procedure below will enable retrieving of log files.

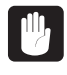

 **This should be done only if required by manufacturers service technicians. For use only if the control panel is not starting and retrieving logs the normal way is therefore not possible.**

#### **Procedure**

A log file retriever (two files) is needed for execution of the procedure described below:

- Switch main power to the processor off (0).
- Copy the two files supplied by the manufacturer's support center to a USB memory stick (the platform.txt may need to be modified to adapt to the actual processor platform, e.g hdx).

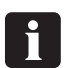

#### **Make sure that the platform.txt file matches the actual processor platform.**

- Power up the processor with the USB memory stick mounted to the USB port.
- The control panel will display "Software Update" "Platform Change".
- Press "Continue".
- Select sys-copy-log-to-usb. The platform.txt file will attempt to force the machine into a software update mode. The sys-copy-log-to-usb is a fake update in that it retrieves the processors log files to the USB without actually installing anything.
- Wait until the software update procedure terminates with either "ok" or "failure".
- A gnuc2log\_xxxxx.tar.gz file should now be stored on the USB stick. Remove the USB stick. Switch power off.
- Send the file to the manufacturer's support center for examination. Wait for service assistance.

## <span id="page-34-0"></span>**Appendix: A**

## **Menu structure**

Menus and parameters are grouped to where they logically belong and are often available in more than one way. This will typically apply to menus dedicated to processor sections. Developer counters will for instance be available both from the  $\overline{zx}$ menu and from the " $1_2$ 3 -> Statistics" menu. A menu available in more than one place in the menu structure will appear with the same title no matter where it is found.

In this chapter are listed the top levels of the menu structure. Menu names followed by "..." indicates that sub levels related to the menu in question are listed in the software. Please refer to the control panel itself for view of these sub levels.

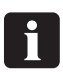

#### **Menus/parameters in bold italics are not available/configurable for all processor models.**

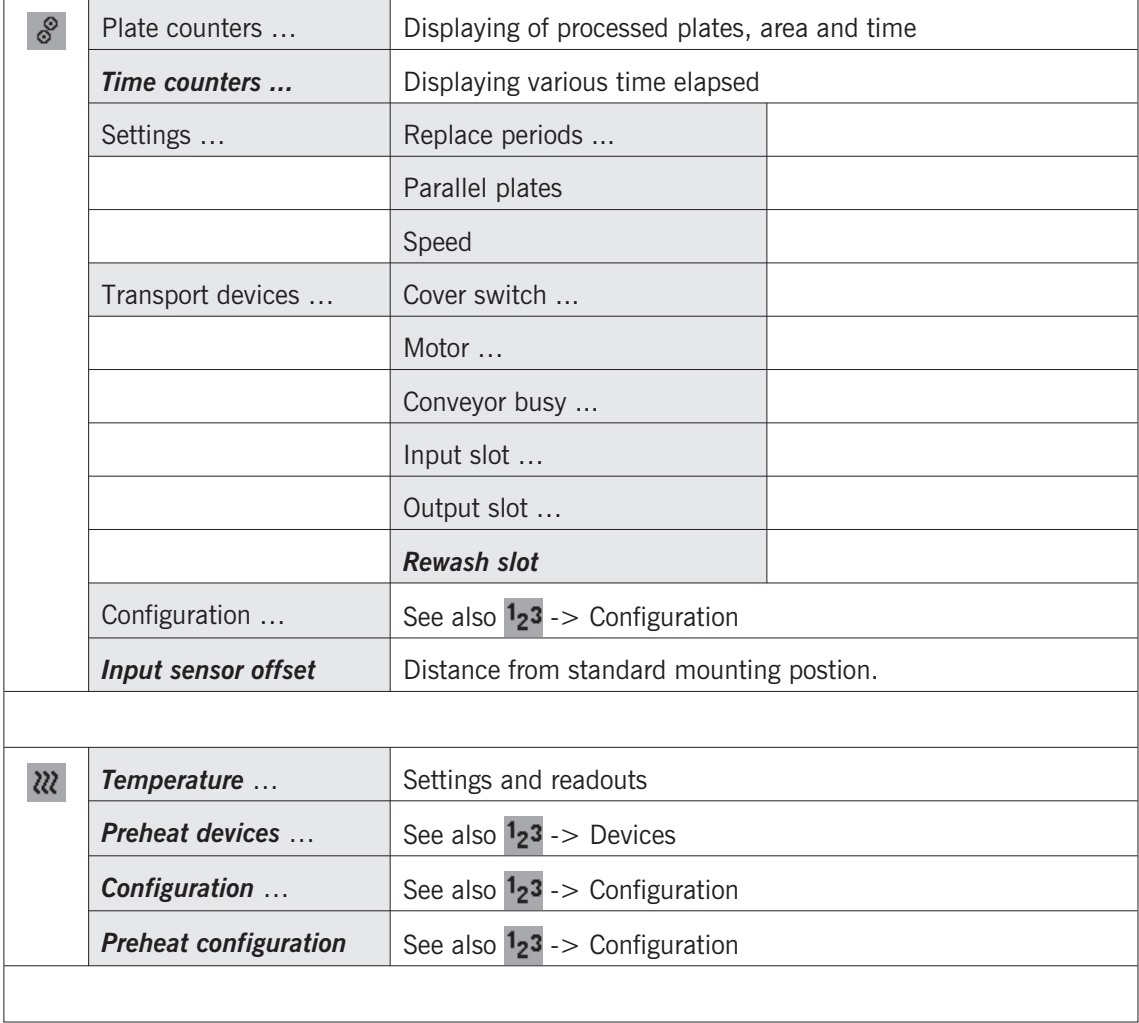

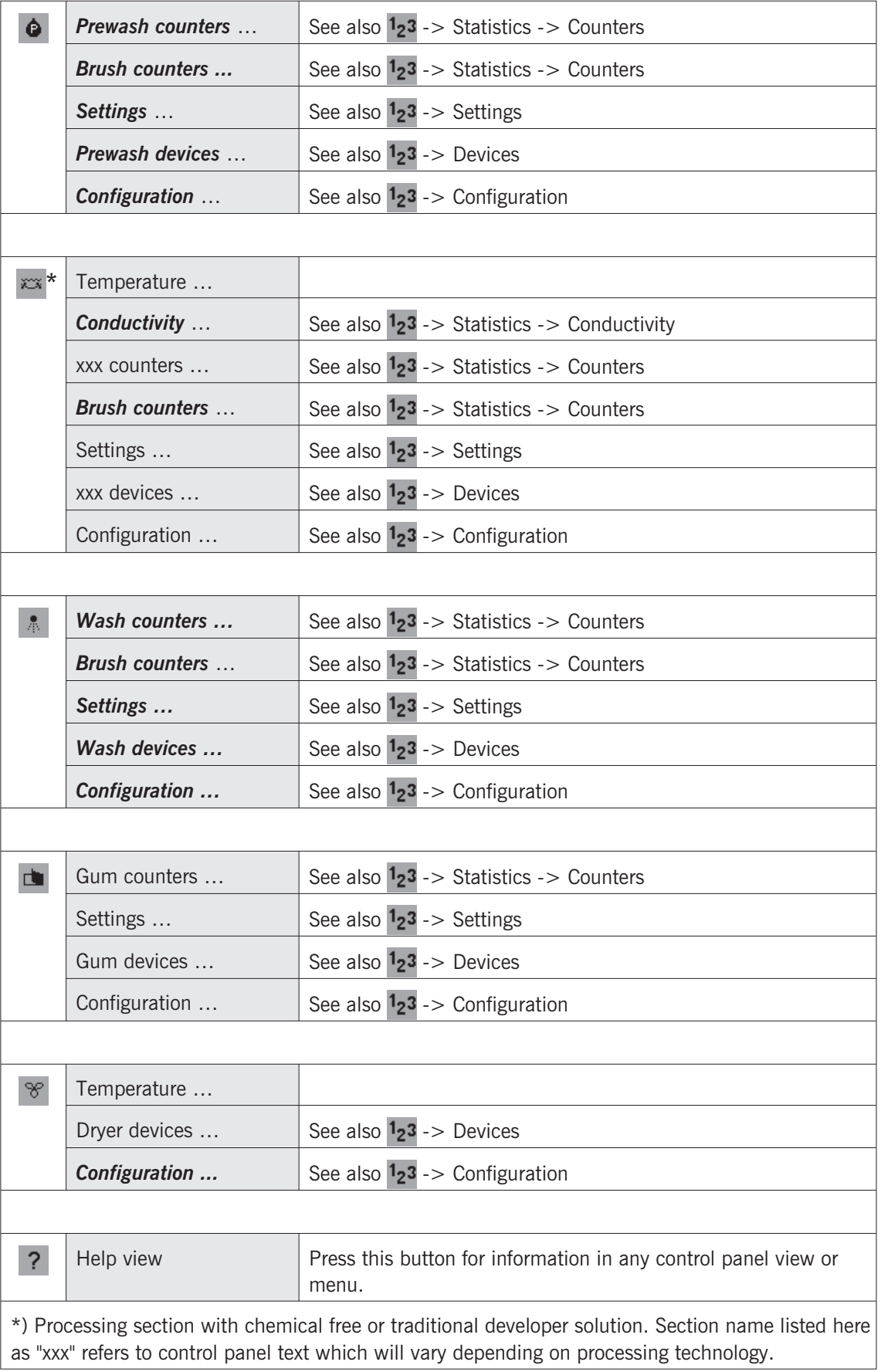

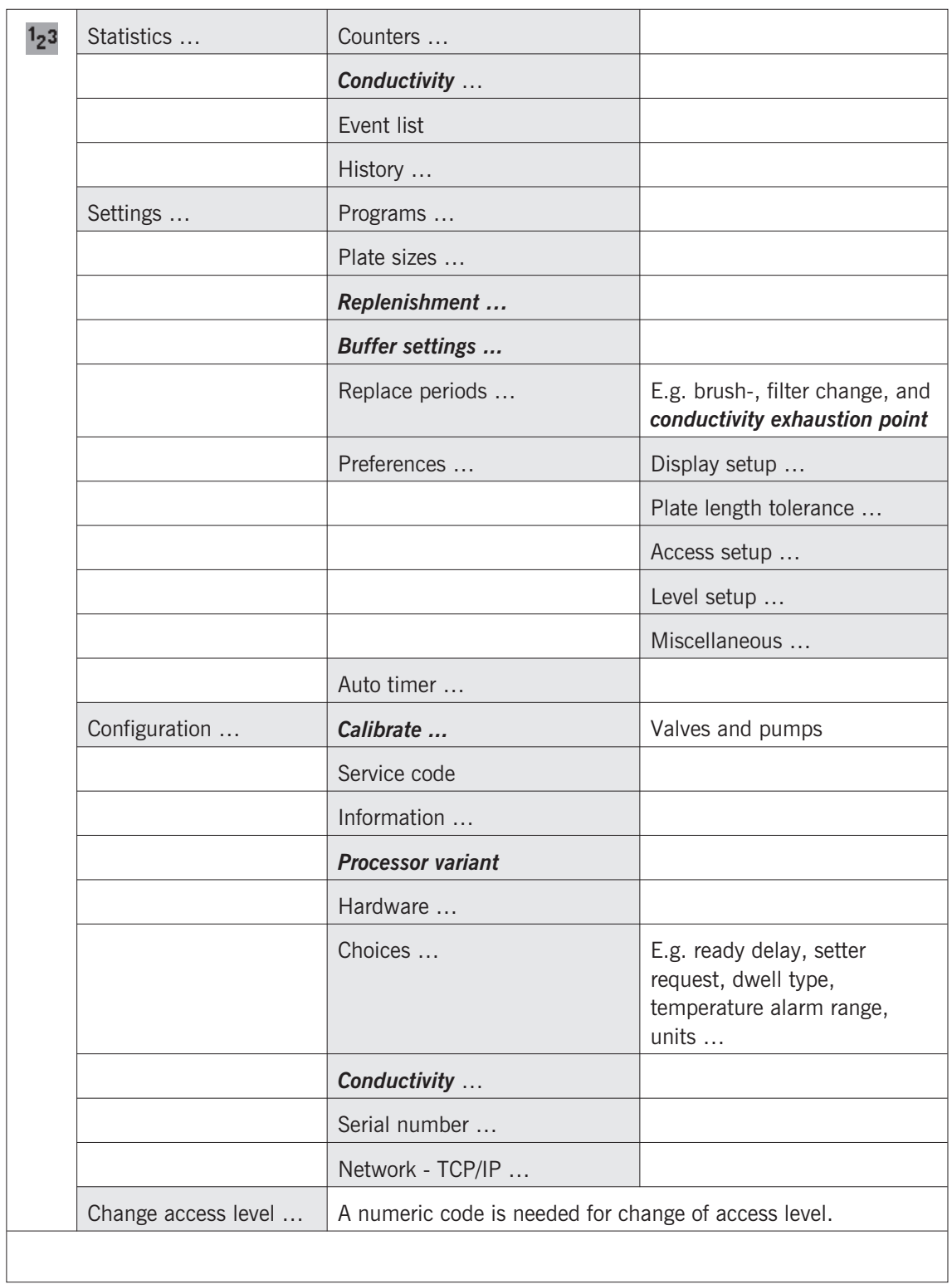

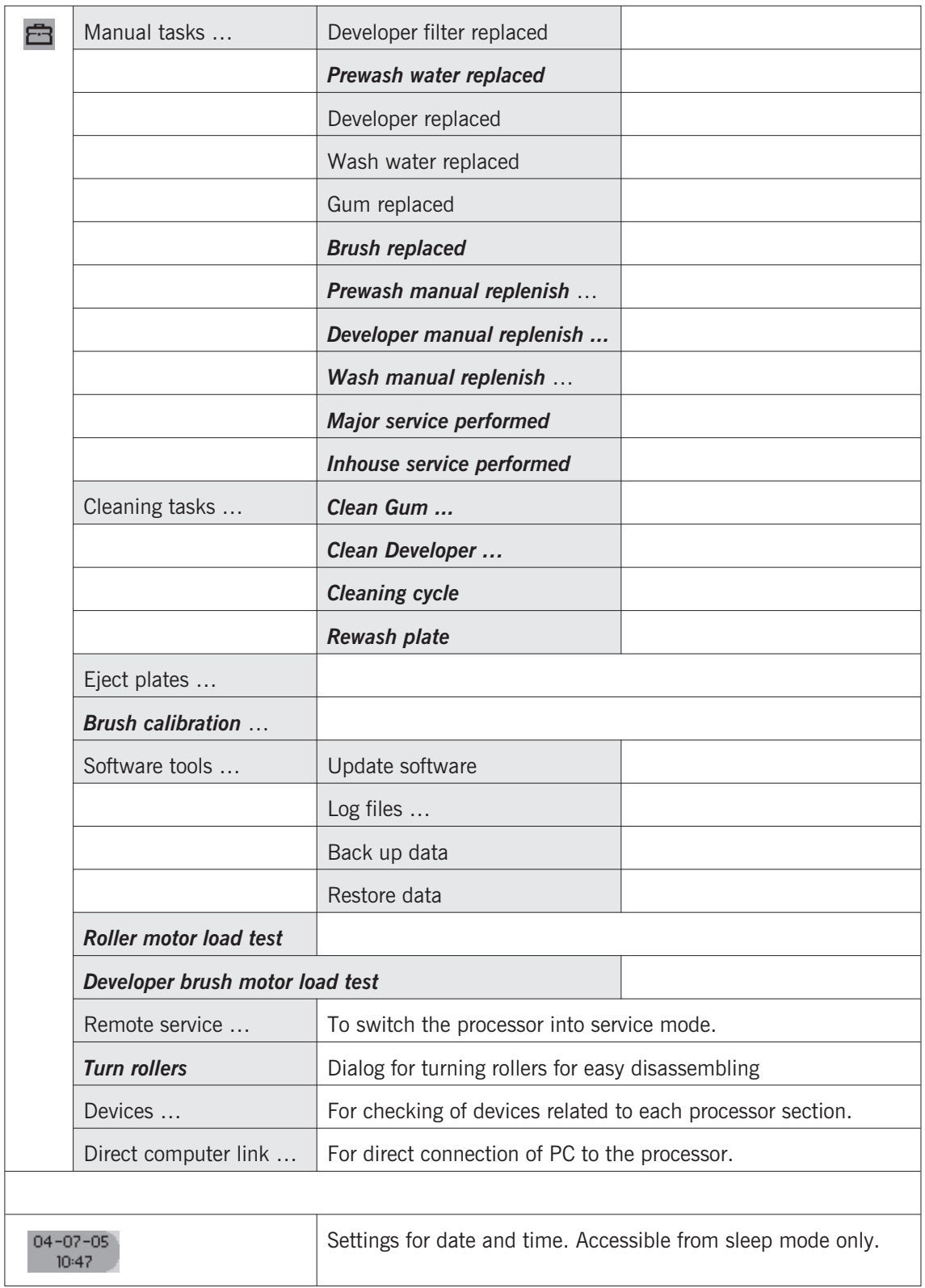